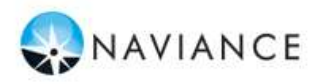

### **Lesson Overview**

You can use Family Connection to access online resources, communicate with your school, and use the many planning tools available from Naviance. You will login to Naviance for the first time and complete StrengthsExplorer to start. You will also complete career and college searches and an assessment to identify strengths and challenges. Each student is required to set an academic or personal SMART Goal. Students will earn .25 credits for this online curriculum upon completion of the assigned tasks through Family Connection. All activities must be completed prior registering for classes for the 2018-2019 school year (approximately February 15).

### **Getting Started**

To access Family Connection, you must have the following (both provided by your school):

Your Family Connection URL:

# **<http://connection.naviance.com/carlislehs>**

# **Username**: last Name.First name **Password**: Your Lunch Pin #

#### **EXAMPLE:**

FC Username: Evans.Taylor FC Password: 1244

Follow the steps below to log in to Family Connection:

- 1. Enter your Family Connection URL.
- 2. Enter your username and password on the Login Page. Click the **Log In** button.
- 3. Get oriented! Review the Home Page for your school's welcome message, pages, links and updates.

#### **Explore Strongest Emerging Talents**

Today we will have you complete StrengthsExplorer® Assessment in Family Connection that will help you understand yourself – especially your strengths – the more opportunities you will recognize to put your strengths into action. We call natural ways of thinking, feeling, and behaving our talents. We each have talents, and the more we know about them, the more we can understand what makes us unique and how we can use these talents to be at our best.

The StrengthsExplorer assessment results help you think and learn about your talents by describing your top three talent themes. You certainly have more than three, but let's start by identifying and working on those at the top. To start an assessment:

- 1. Click the **About Me** tab in Family Connection.
- 2. Click the StrengthsExplorer link in the **My Assessments**  section.

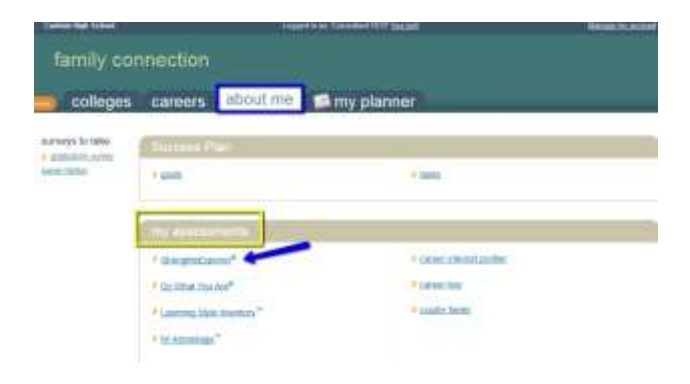

**StrengthsExplorer**® is a strengths assessment that assesses 10 talent themes for individuals and identifies each student's three strongest emerging talents. The assessments contains 78 short questions. To begin the assessment, click the **Okay, Let's get started** button.

## **Complete the Do What You Are Assessment**

Today we will have you complete Do What You Are Assessment in Family Connection that will help you learn about your personality, your strengths, your blindspots and more! You will also see suitable careers and majors. Be as honest as you can with your answers, because this is all about you! To start the assessment:

- 1. Click the **Careers** tab in Family Connection.
- 2. Click the Do What You Are link in the **What Are My Interests?** section.

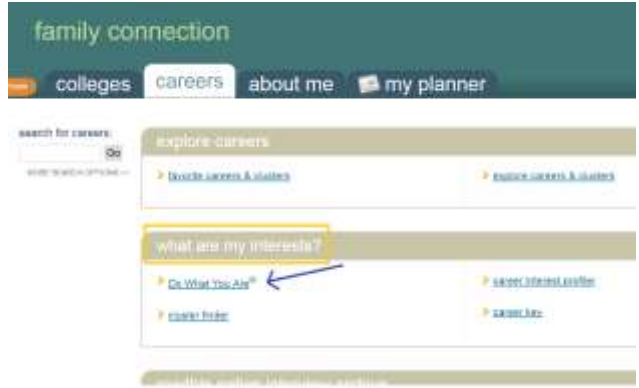

The **Do What You Are** Assessment uses personality types to suggest careers and clusters that might be a good match for a student. The results of the assessment provide students with a fourpart personality type**.**. To begin the assessment, click the **Okay, Let's get started** button.

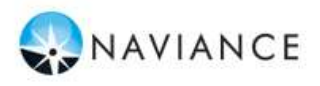

### **Complete the Learning Style Inventory Assessment**

You are about to begin a journey to discover your learning and working style. Be as honest as you can with your answers because this will help you be more successful in life. To complete the LSI Assesment:

- 1. Click the **About Me** tab in Family Connection.
- 2. Click the Learning Style Inventory link in the **My Assessments** section.

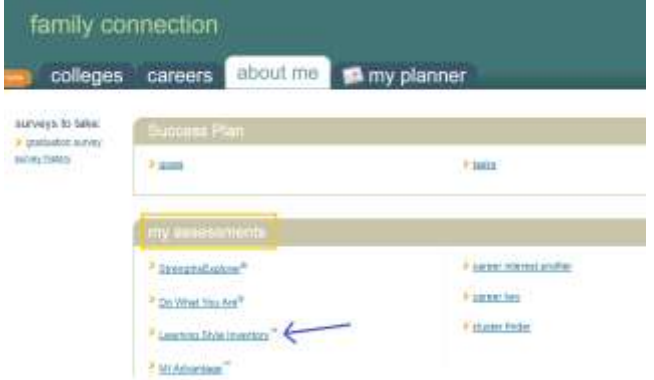

The **Learning Style Inventory** Assessment allows students to boost academic potential by recognizing their natural learning style, discover better learning strategies, and gain career development skills. The assessment provides students with a report that can be used to increase understanding of the student's needs at school.To begin the assessment, click the **Okay, Let's get started** button.

### **College Search**

The College Search tool allows you to begin your exploration of colleges and search for those that might be a good fit based off your interests. To start, begin with a section that's important to you. It's up to you which questions you answer and in what order.

To search for colleges using **College Search**:

- 1. Click the **Colleges** tab in Family Connection.
- 2. Click **College Search** in the **College Research** section.
- 3. Complete the search by making selections in each section (type, location, students, admission, athletics, majors, costs, special programs). Each selection filters the results of your search.
- 4. Click the **Next** button at the end of each section to move through the search tool.

### To **view** results:

- 1. At any time you can view the results by clicking the **Show Matches** button at the bottom of the page.
- 2. A list of colleges that match your selections will appear.
- 3. Click the **college name** link to view the college profile where a lot of valuable information can be found.

To **save** searches:

1. You can save the search by clicking **Save Search** next to the number of matches.

College Search is an advanced search tool that enables students to create searches that focus on college criteria that is important to them, such as costs, campus surroundings, available majors, etc.

#### **Game Plan Survey**

The Game Plan survey will ask a series of questions that are designed to help your counselor work with you to develop a game plan for achieving your goals after graduation. Once you have finished answering these questions, please click the **I am finished** button below. You can update your answers to these questions at any time even after you indicate that you are finished.

To find the Game Plan Survey in Family Connection click on the **About Me** tab and scroll down to the **Interesting Things About Me section**. Click on **Game Plan** to get started.

### **Build Resume**

Using the Resume Builder, you can tell us everything about yourself. Then, rearrange your information into multiple printable versions that you can use for whatever you need.

Add new entries to your resume by selecting a type of entry from the menu below. If you're not sure what information to provide, you can select an entry type and read the tips displayed. When printing your resume, you can choose which entries you want to display, so we encourage you to add as much information as possible.

To start building your resume:

- 1. Click the **About Me** tab in Family Connection.
- 2. Click the resume link in the **Interesting Things About Me** section.

### **Goal Setting – SMART Goals**

In your success plan, goals can be anything! You can set a goal to make the honor roll or to become an architect or anything else you can think of.

It's a good idea when you're making a goal to make it something you'll need to work toward. Then, use the "next steps" to break it down into smaller parts like "getting an A in math."

S.M.A.R.T Goal Templates use the SMART criteria to help you structure your goal into sections: specific, measurable, attainable, relevant, and timely.

To create your Academic, Personal or Post-secondary goal in Family Connection:

- 1. Click the **My Planner Tab**
- 2. Click the **Goals tab**
- 3. A list of goal categories will live in the add a new goal dropdown menu
- 4. Click on the Academic, Personal or Post-Secondary Link
- 5. Fill in your Goal information
- 6. Click Add Goal when finished